# A cheat sheet for the NOP form: Per diem

- (FOFSBMJOTUSVDUJPOTQH
- 'JMMJOHJOUIFGPSNFYBNQMFQH
- 5PQSFBTPOT1FSEJFNTBSFSFKFDUFEQH
- (4) Once you have completed the form:
	- Print the first page (unless electronic signatures are available)
	- Obtain relevant signatures
	- Submit this page to Biology Admin, E8B204-207.
	- Send the excel (and pdf file for electronically signed forms) to sci.bio-adm@mq.edu.au

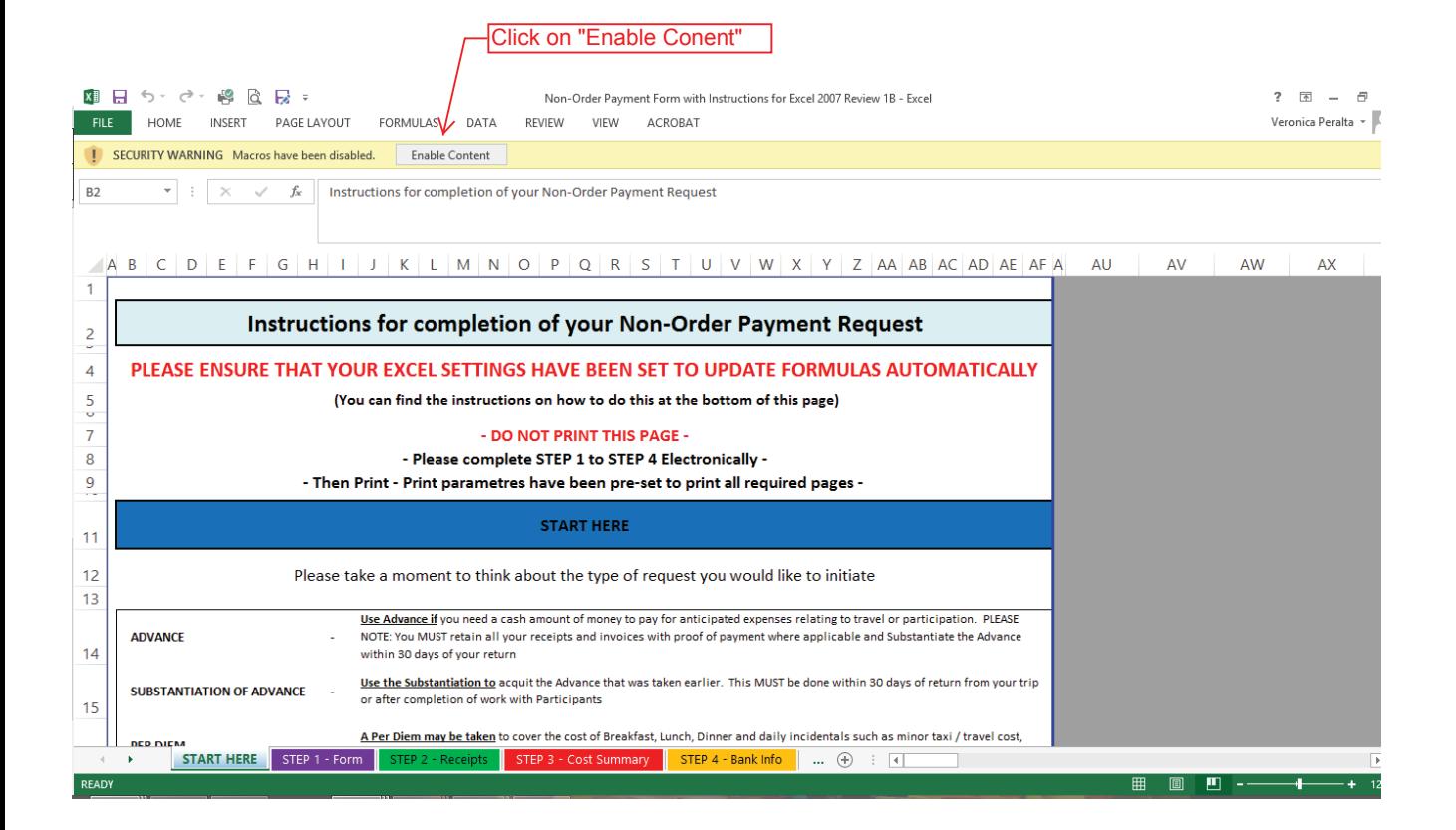

 $\mathbf{1}$ 

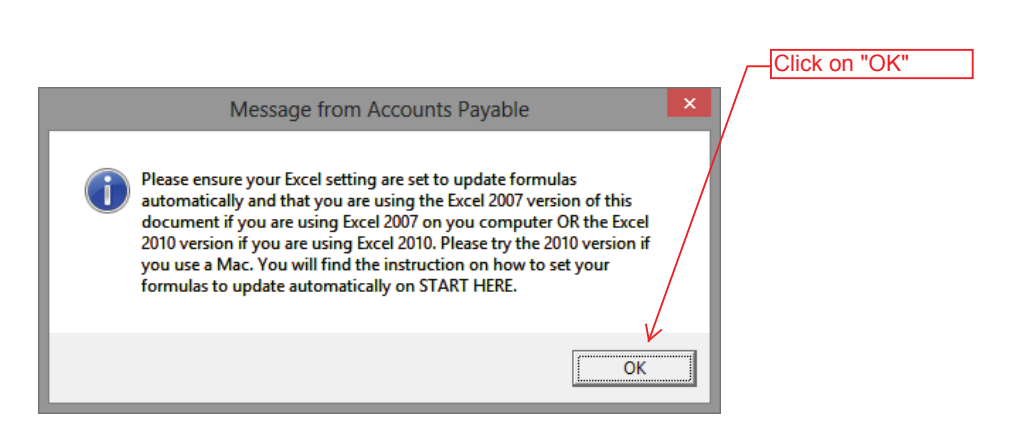

╜

## **Instructions for completion of your Non-Order Payment Request**

#### **PLEASE ENSURE THAT YOUR EXCEL SETTINGS HAVE BEEN SET TO UPDATE FORMULAS AUTOMATICALLY TO**

 **(You can find the instructions on how to do this at the bottom of this page) (You** 

#### **- DO NOT PRINT THIS PAGE -**

**- Please complete STEP 1 to STEP 4 Electronically -**

**- Then Print - Print parametres have been pre-set to print all required pages -** 

### **START HERE**

Please take a moment to think about the type of request you would like to initiate

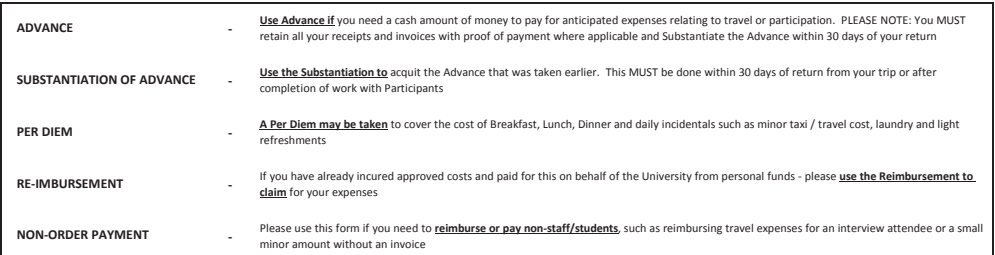

Please go to TAB "STEP 1 - FORM", select the type of request you want to raise and complete the document fully. You will notice some useful hints to help you complete your request on the right of your screen in the grey, non-printable area.

**STEP 1**

Select the type of request you want to raise and complete the document fully. Please note:- The correct document will open for completion, depending on the selection you make. The document must be completed electronically and please do not skip any questions or entry fields uneless so directed. Entry Field are WHITE fields.

## **Please go to "STEP 2" for: Go to "STEP 4" for:**

- \* Substantiation
- $R$ eimbursement
- Non-Order Payment

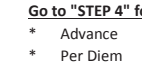

## **STEP 2**

**OR**

Please click on "STEP 2" - RECEIPTS" and enter your receipts here. Start by telling us how many line you will need. Remember that you can always go back and adjust the number of lines you need by simply re-entering a number in the required space. If you have a receipt that contains an amount with GST and another amount that does not attract GST, you will need to use 2 lines for the dissection of that receipt / invoice.

**STEP 3**

Simply click on "STEP 3" - Cost Summary" to review the disbursement summary. There are no "Entry Fields" for step 3. You only need to reveiw the summary and confirm that the total of your Disbursement Summary is equal to the total of your receipts as itemised in "STEP 2 - RECEIPTS".

## **STEP 4**

Finaly click on "STEP 4" - If you have not yet provided your Bank Details to Accounts Payable you must complete "STEP 4" to enable payment of your claim.

#### **SUBMITTING YOUR CLAIM**

Once you have completed all required STEPS you must print your request, sign and submit to your department or faculty for processing If you need any assistance with completing your request, please contact Accounts Payable

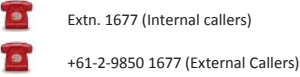

Email - accountspayable@mq.edu.au

Found at "START HERE" sheet, from row 52 onwards. Follow the instructions if you are having issues with the form, or if it your first time completing the form.

**Go to "STEP 1**: Please click on "Step 1 - Form" to start your request

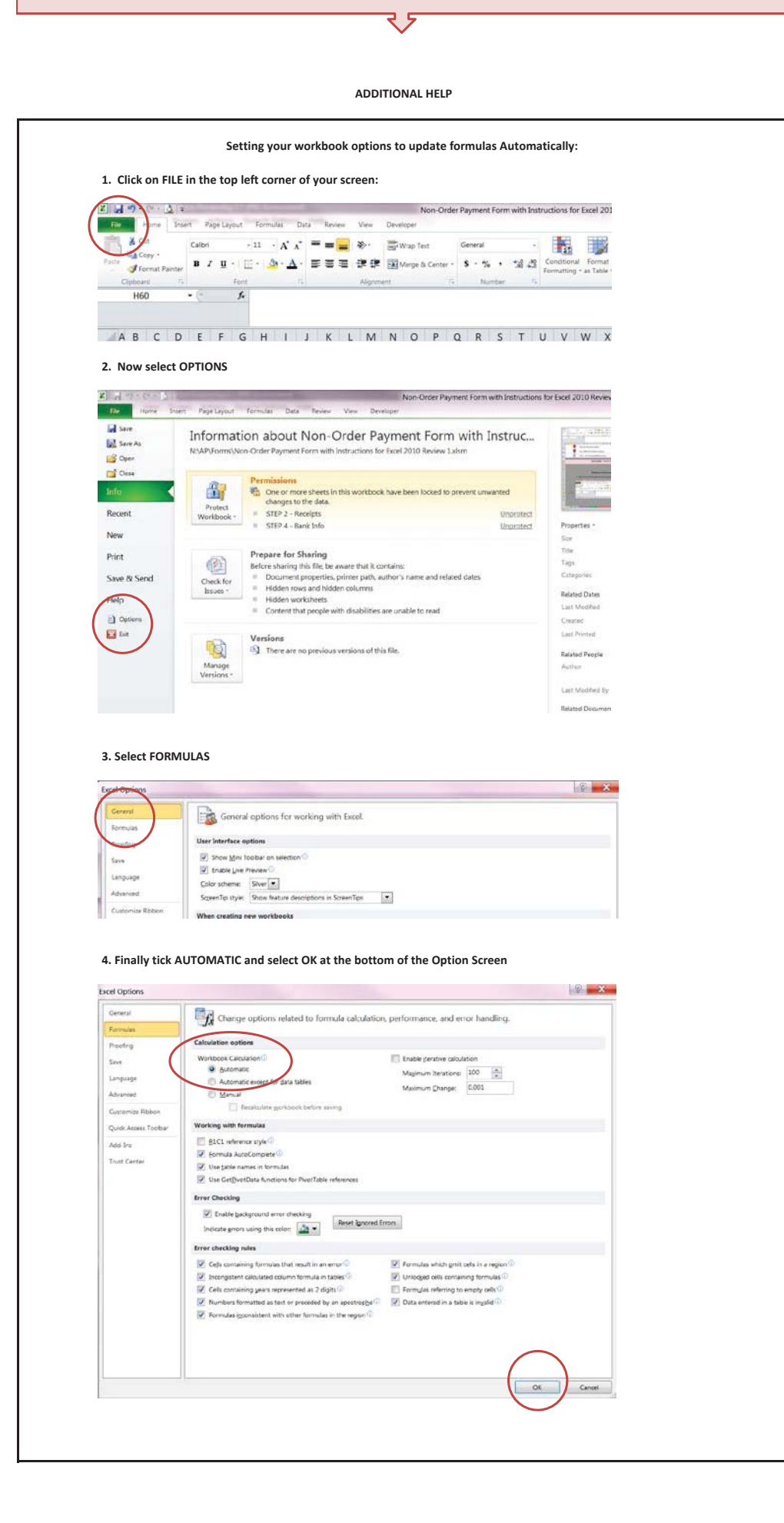

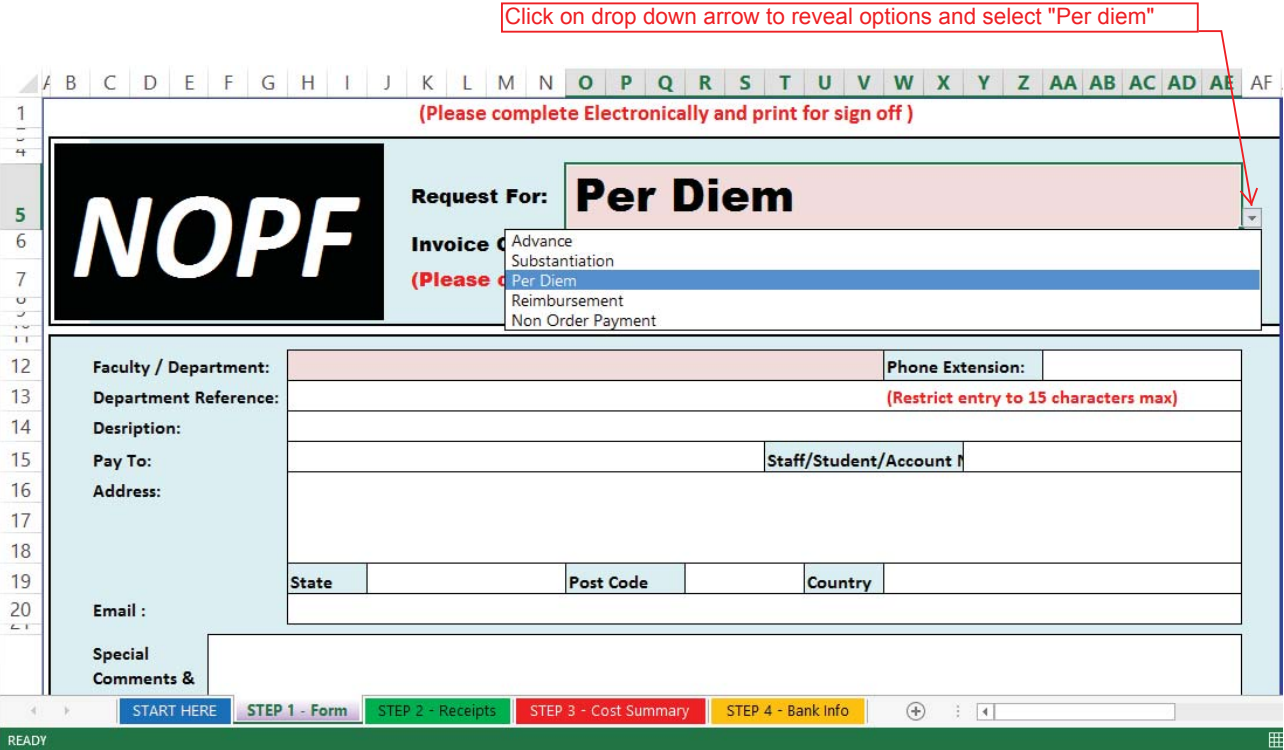

Your page should now look like the next page. If it does not, click on Per diem again. If it still does not try downloading the form again, if you are using

a saved version on your computer.

**(Please complete Electronically and print for sign off )**

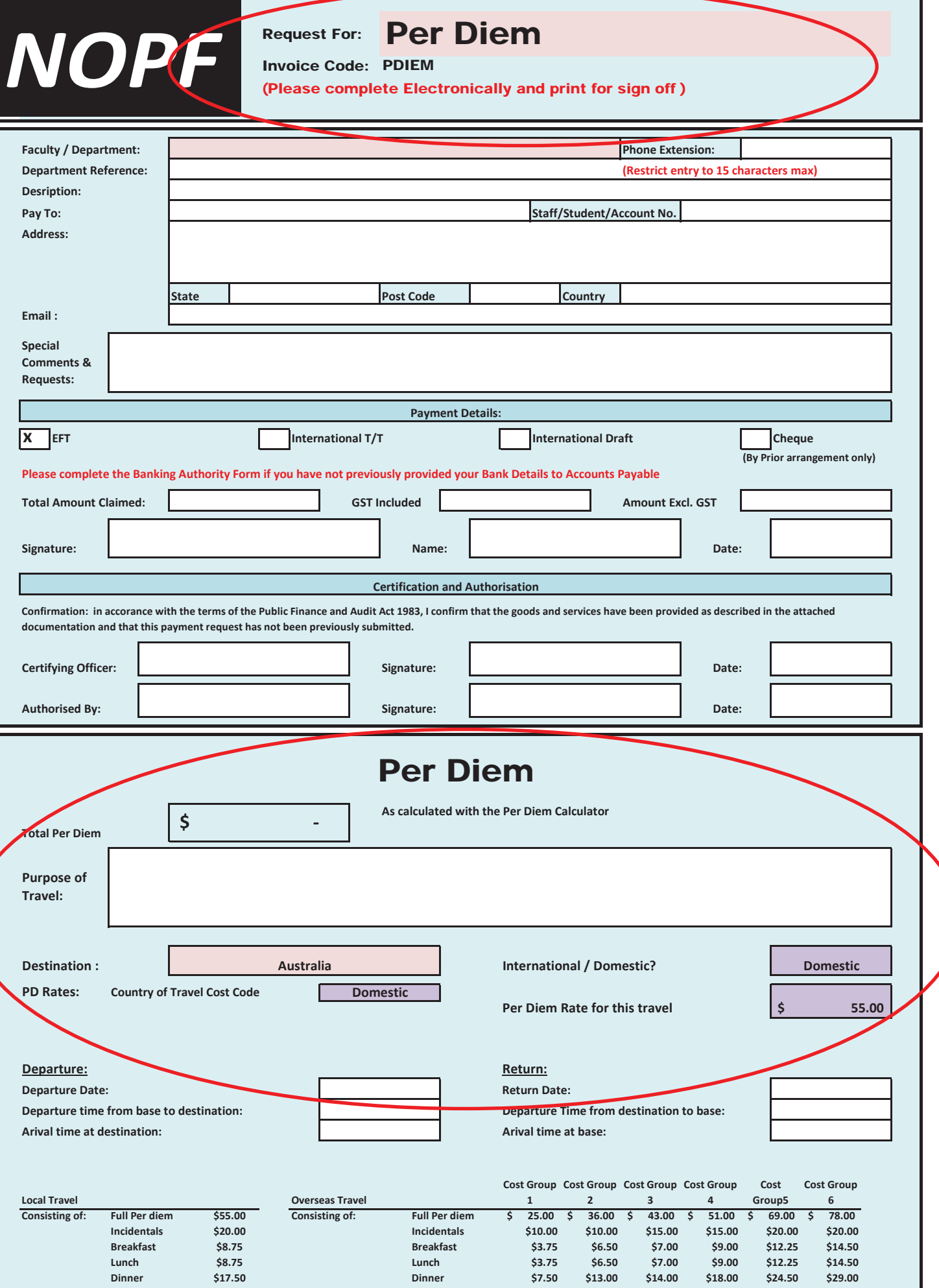

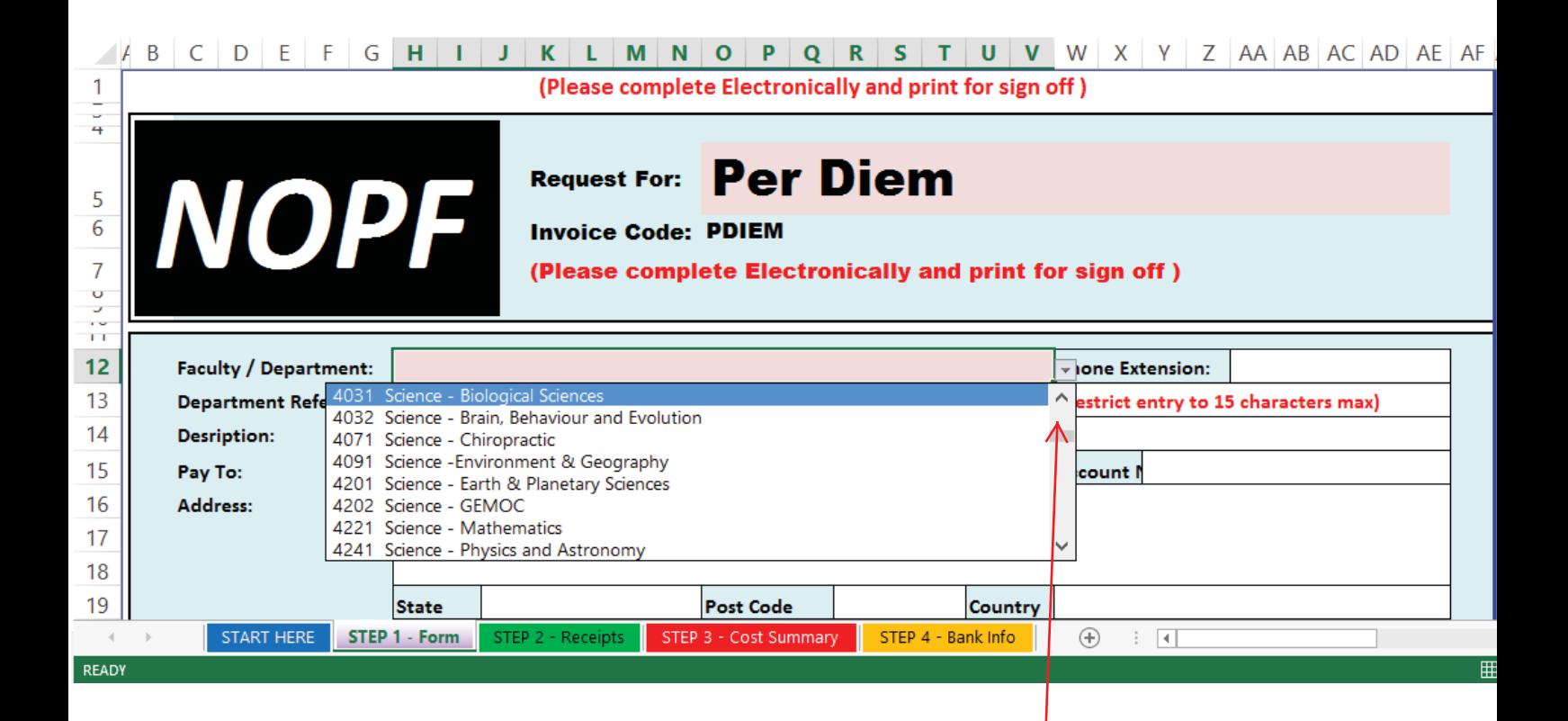

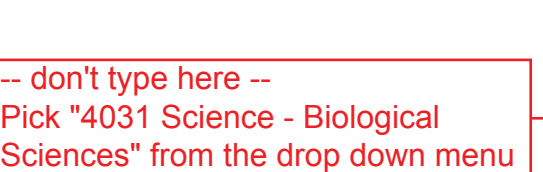

Now start filling in the details -- see next page

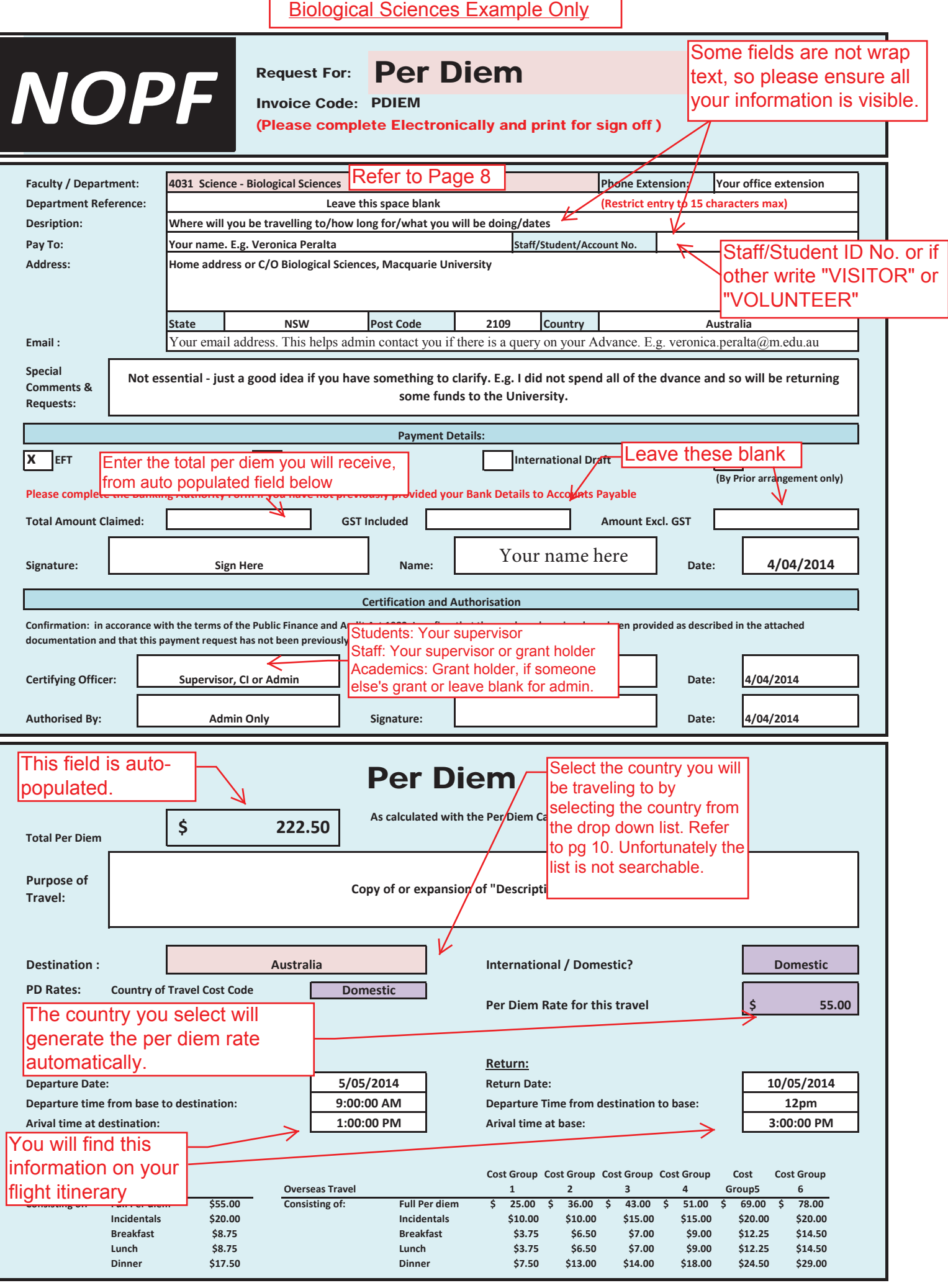

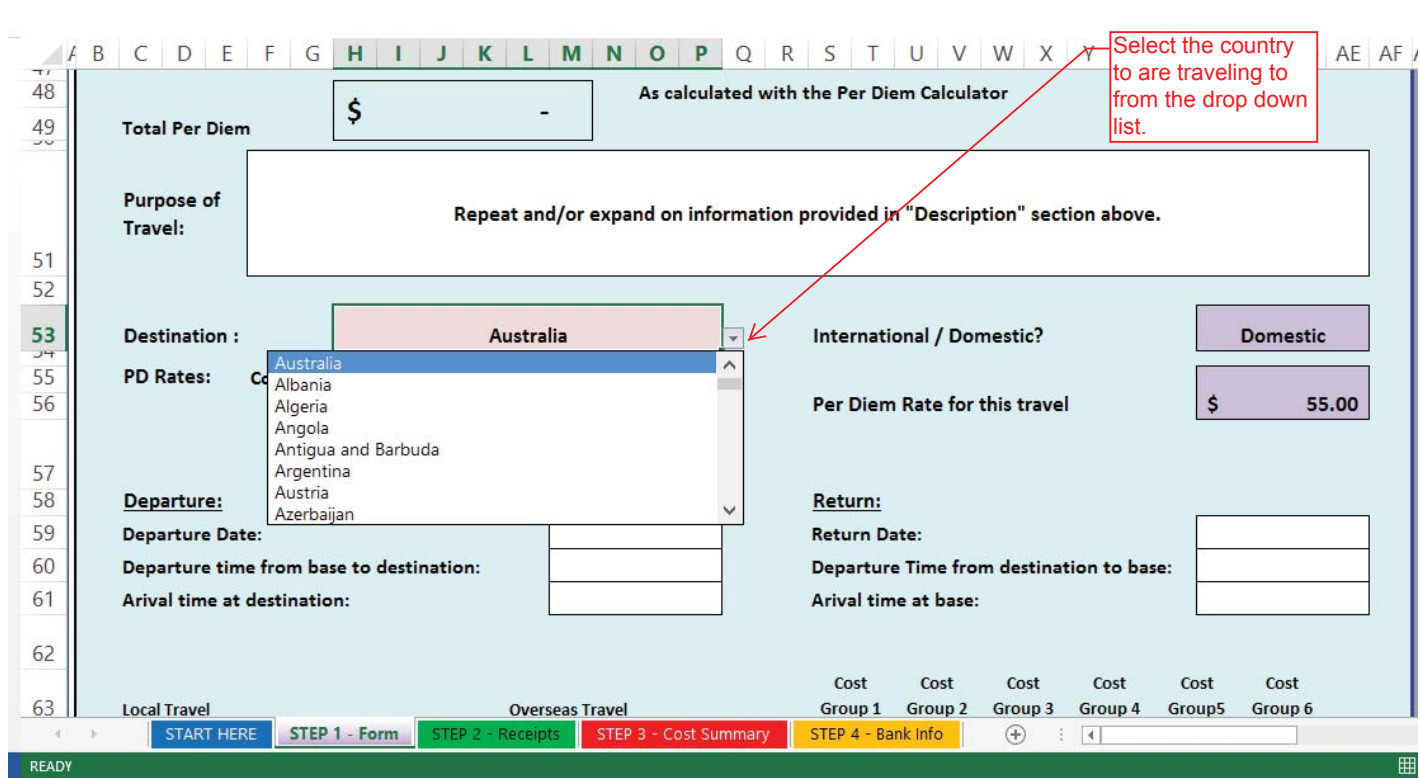

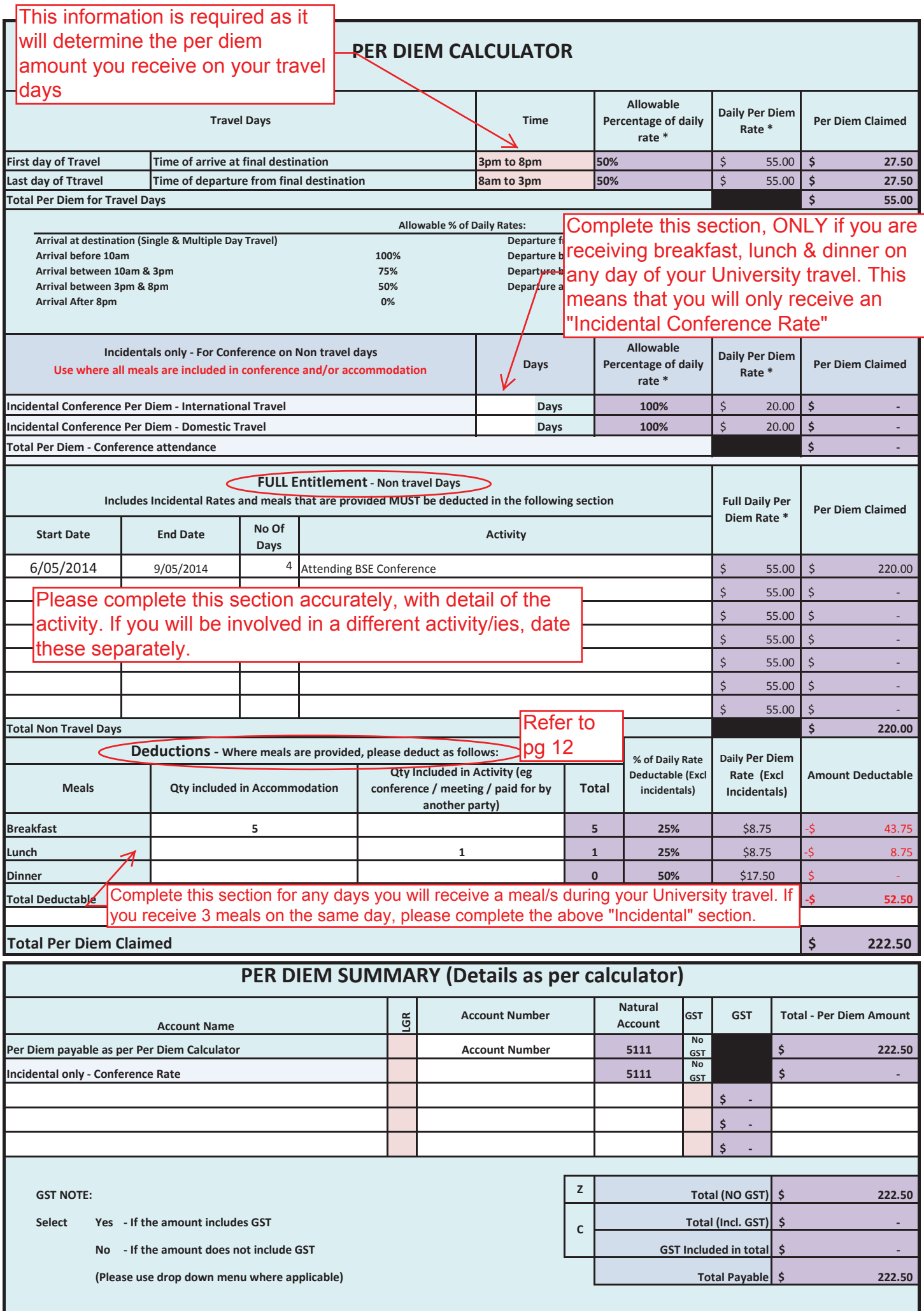

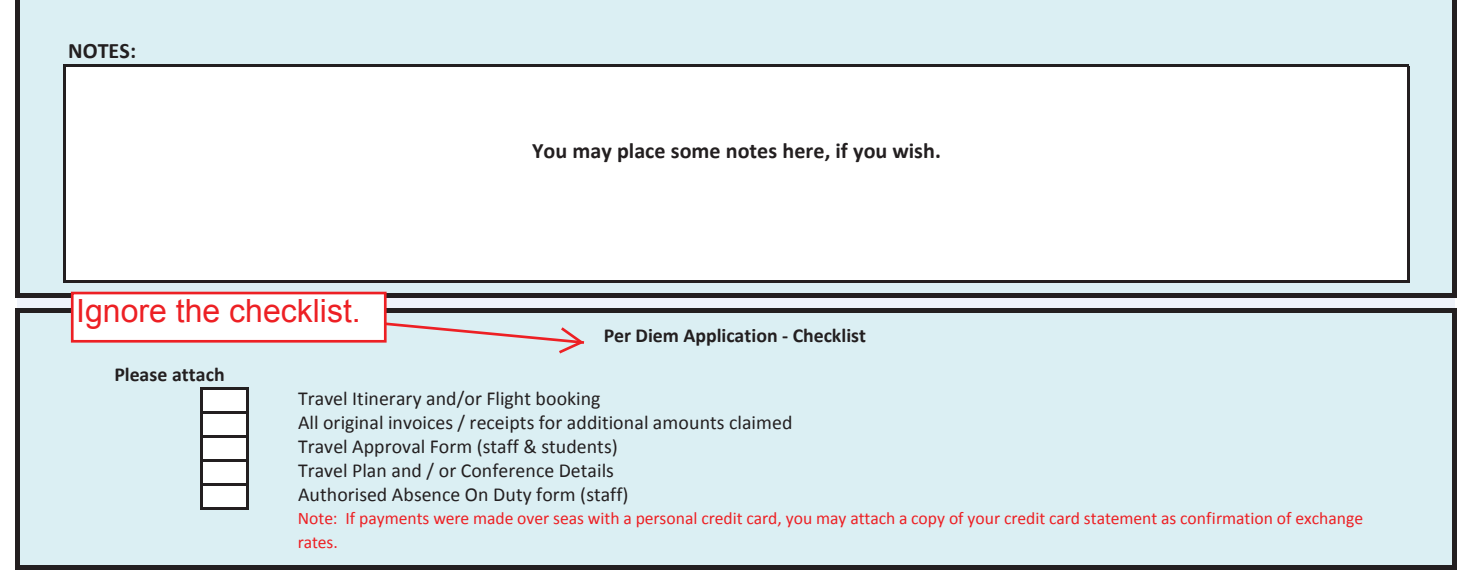

**Deductions:** You may be requested to provide more information to confirm whether any deductions are applicable.

## Complete the Banking Authority Form if: -you have never requested a reimbursement/advance/per diem -have changed your banking details

MACQUARIE<br>UNIVERSITY

Ŵ

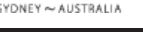

**Banking Authority Form**

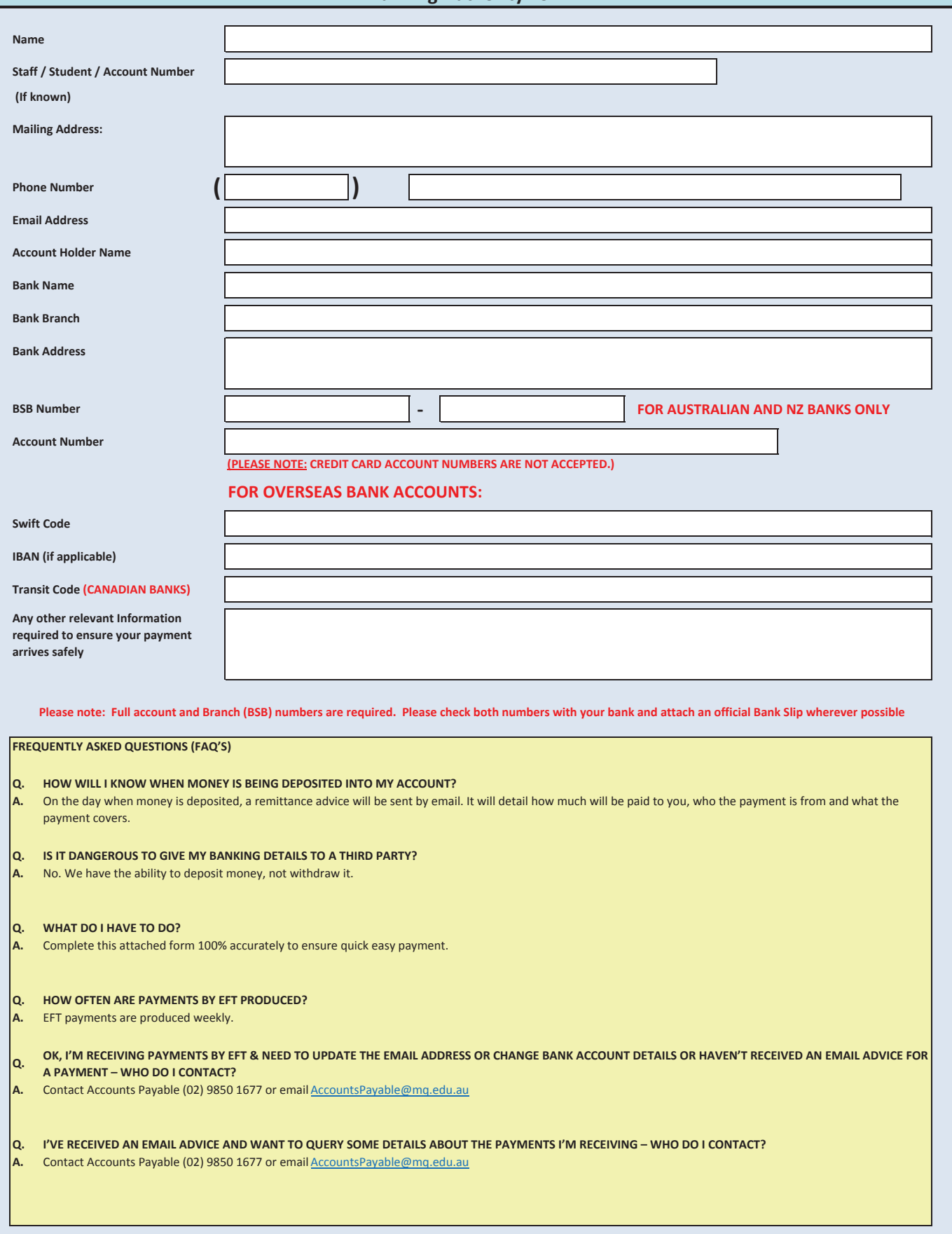

## Top reasons why per diems are rejected:

- 1) Signatures missing
- 2) University travel is more than 30 days in duration
- 3) An Absence on Duty form has not been submitted